鹿嶋市立中野東小学校 保護者各位

# 携帯メールによる連絡網登録のお願い

当校にて利用しているメール配信システムについて、登録方法などをご案内します。 台風やその他非常時に確実にメールが届くようにするため、登録内容をご確認頂ければ幸いです。 ご不明な点がありましたら、フリーダイヤルのサポート窓口にお問い合わせ願います。

なお、登録されたアドレスは個人情報として管理し、管理者からのメール配信以外に使用いたしません。

### 【メールの登録方法】

- 1. 登録される学年(グループ)別のアドレス宛に、新規メールを作成します。  $\#$  1 年生 nakahiga34-ent@ib.e-msg.jp
- 2. メールの本文に、お子様のクラス、番号、名前、(続柄)を 入力して、メールを送信します。

例) 0109 山田太郎(母) ←1組9番 山田太郎君のお母様の場合

- 3. 新着メールの確認をしてください。すぐに確認のメールが届きます。 メール本文の「お子様のクラス、番号、名前、(続柄)」を確認して、 間違いがなければ、件名欄を変更せず返信します。 ※ 入力間違いがあった場合は、手順 1 からやり直してください。 ※ メールが届かない場合は、次ページの 【うまく登録・受信ができない場合】をご覧ください。
- 4. 登録通知メールが届けば、登録完了です。 届かない場合、登録は完了していません。

注意)二人以上お子様がいるご家庭では、学年(グループ)毎に 1~4 を繰り返して下さい。ただし、同じ学年(グループ)の 場合は、全員の情報を本文に続けて入力して登録してください。

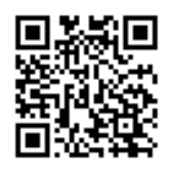

【QR コード読取時の注意】 メール送信前に、宛先の数字が正 しいか必ず確認下さい。詳細は↓ http://e-msg.jp/qr

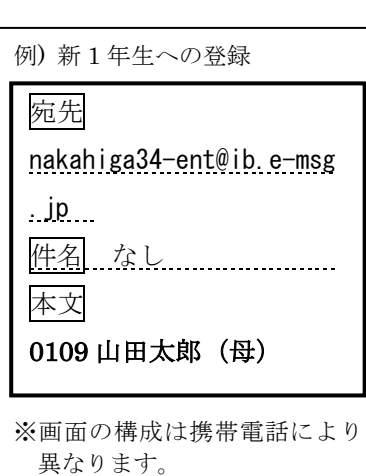

※ 迷惑メールフィルタなどによって受信が拒否される状況が続くと、登録が自動削除されます。 迷惑メールフィルタの設定の変更があっても、確実にメールを受信できるように、 ドメイン指定受信(「e-msg.jp」を受信できる設定)を追加されることを推奨します。 設定方法については、次ページの 【うまく登録・受信ができない場合】をご参照ください。

> 【サポート窓口 兼 個人情報保護管理窓口】 株式会社アットシステム フリーダイヤル:0120−47−3712 (平日 午前9時 〜 午後5時まで)

# 【うまく登録・受信ができない場合】

- 1. 受信許可設定はメールアドレス (@マークより前を含めたもの) ではなく、 ドメイン(e-msg.jp)を設定してください。 詳細な設定方法は、下記 URL の『メールが届かない方への設定方法案内』をご覧ください。 PC サイト: http://www.e-msg.jp/support/
- 2. 確認メールに返信する際は、届いたメールの件名又は本文をそのまま残して 返信してください。返信時に件名と本文が両方とも引用されない場合は、 届いたメールの件名又は本文をコピーしてから返信してください。
- 3. デコレーションメール、HTML メール、長い署名入りメール等で送信すると登録できません。 その他ご不明な点は前ページ下のサポート窓口にお問い合わせください。

# 【メールの受信】

- 1. 複数のグループに登録している場合でも、学校全体へのメール配信の場合は、 1通だけ届きます。
- 2. 届いたメールに、「このメールに返信・回答してください」等の文面があった場合は、 受信内容に従い、返信してください(本文の引用は不要です) 。 返信いただくことで、回答内容を確認します。

## 【登録内容の確認方法】

1. 次のアドレスに、空のメールを送ります。 (空メールが送れない場合は、何か1文字入れて送信してください。)

# $ck@ib.e-msg.ip$

2. 新着メールの確認をしてください。登録されているグループ名が書かれたメールが返信 されます。どのグループにも登録されていない場合は「未登録」と返信されます。

【登録解除方法(配信の停止方法)】 ※※ メールアドレスを変更する場合は、古いアドレスでの登録を解除して から、新しいアドレスで登録手続きをお願いします。

## ▼登録されているすべてのグループを登録解除したい場合

1. 次のアドレスに、空のメールを送ります。 (空メールが送れない場合は、何か1文字入れて送信してください。)

## nakahiga-stop@ib.e-msg.jp

- 2. 新着メールの確認をしてください。解除確認メールが届きますので、そのまま返信します。 返信しなければ登録は解除されません。
- 3. 解除完了メールが届けば一括解除完了です。届かない場合は解除されていません。

## ▼特定のグループのみ登録解除したい場合

1. 次のアドレスに、空のメールを送ります。

# nakahiga $\Delta$ -entry@ib.e-msg.jp

※△には解除したいグループのグループ番号を入れます。

2. 以後の操作は、上記の、登録されているすべてのグループを登録解除したい場合と同様です。

グループ毎の解除用アドレスは、ck@ib.e-msg.jp に空メールを送ると確認できます。

メール配信以外に、以下の機能をご利用いただくことができます。

(メール配信に登録していなくても利用できる機能です。)

#### 【公開ページで行事予定やお知らせを確認する】

インターネットに接続したパソコン、又は携帯電話で、次のアドレスにアクセスしてください。

# http://ib.e-msg.jp/nakahiga/

#### 【自動応答機能で情報を取り寄せる】

学校が登録している「今日の予定」をメールで取り寄せることができます。

- 1. 次のアドレスに、空のメールを送ります。 (空メールが送れない場合は、何か1文字入れて送信してください。) nakahiga@ib.e-msg.jp
- 2. 新着メールの確認をしてください。「今日の予定」が返信されます。

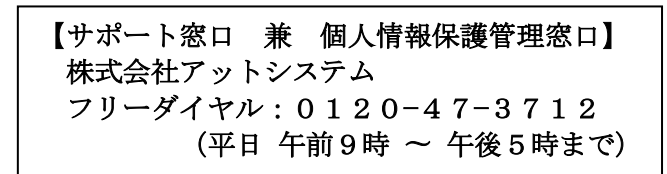